# PTZOptics Superjoy and Axis M3064-V

How To Connect for Video and Control Purposes

#### Connect Both Devices to the Same Network

- Both devices are set to DHCP by default so they should gain an address from your DHCP server.
- The Superjoy will display its address on the screen under the heading "local IP".
- In order to get the Axis camera's IP address you will need the Axis IP Utility found in the link HERE
- Once this utility is installed you will be able to scan for the camera's IP address based on the camera's serial number. For more information go to the article HERE.

#### Setting up the Axis Camera

- The Axis user manual should go over how to set up the camera which is found <u>HERE</u>.
- The first step is to set up a user account and a password. The default ADMIN user account for this camera is "root"
- Once you are set up with admin credentials log into the cameras web UI through a web browser (AXIS suggests using Google Chrome).

## **Updating Firmware**

- You will want to ensure that the firmware for both the camera and the joystick are up to date.
- The joysticks firmware can be found <u>HERE</u> as well as installation instructions.
- The camera firmware can be found though the cameras web UI by going to 'Maintenance' then 'Firmware Upgrade' and pressing upgrade. It is critical that you are running the latest firmware.

## Setup on the Camera Side Step 1

- Log into the Axis user interface and go to "View Area" under the Video section
- Hit the plus sign in the 'View' area to add a viewing window.
- Make sure the view area is set to 16:9 and that PTZ is turned on.
- Please refer to the screenshot on the right for location confirmation.

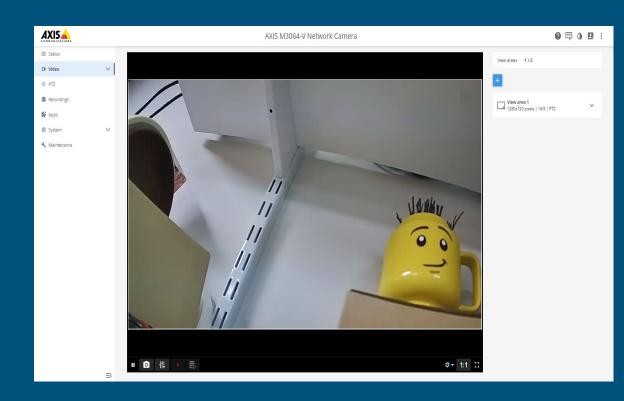

#### Setup on the Camera Side Step 2

- Go to 'System' then to "ONVIF" (located under the dropdown menu) and select 'Add User'.
- The username should automatically be set to "root" Make sure to take note of this for the joystick set up portion.
- Set the password. This can be the same password as the camera or something different. Make sure to note it down as you will use it in the joystick set up, I used "admin" for this test.
- Make sure to save before proceeding to the next step.

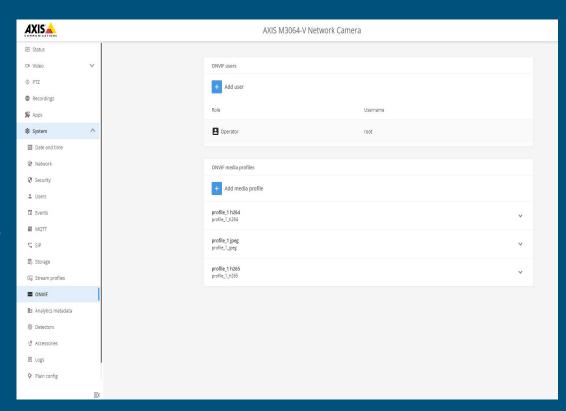

#### Setup on the Camera Step 3

- Go to "System" then "Plan Config" and change the drop down to "PTZ".
- Make sure that 'Allow Anonymous PTZ Operators' is set to Password.
- Then scroll down to "PTZ / Image Source / IO" and make sure that "PTZ enabled is checked.
- Make sure to save these changes.
- Refer to the picture on the right for reference.

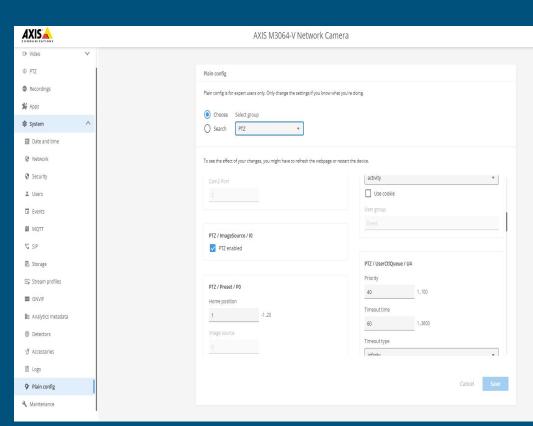

#### Setup on the Joystick Side

- Log into the cameras web UI by taking the camera local IP and putting it into a web browser. By default the username is admin and there is no password.
- Once logged in go to group 1 and camera 1 and hit 'Modify'.
- Set the protocol to ONVIF
- For this example the cameras IP address is 192.168.14.162
- The axis cameras use port 80
- Enter the cam name as what you'd like the camera to show up as on the joystick screen
- The first set of username and passwords are the ones from the operator that were set in the previous slide.
- The RTSP username and password are the username and password you use to log into the camera. In this example both sets are set to username: root password: admin
- The RTSP URL is: rtsp://192.168.14.162/axis-media/media.amp?videocodec =h264 (please note the IP address 192.168.14.162 is just for this example).
- Once all the information is set make sure to save.
- The image to the right should show the setup on the camera side.

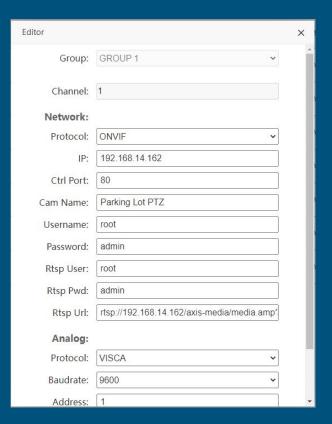

#### Controlling the Camera

- Make sure that the HDMI is connected from the joystick to a monitor to view video
- At this point your should be able to select CAM 1 on the joystick and press the HDMI output button to have control over the camera and view the video.
- Please let us know if you have any issues with this process.

#### Resources

- PTZOptics firmware: <a href="https://ptzoptics.com/latest-firmware-files/">https://ptzoptics.com/latest-firmware-files/</a>
- Superjoy manual: <a href="https://f.hubspotusercontent20.net/hubfs/418770/PTZOptics%20Documentation/PT-SUPERJOY-G1/PT-SUPERJOY-G1/20User%20Manual.pdf">https://f.hubspotusercontent20.net/hubfs/418770/PTZOptics%20Documentation/PT-SUPERJOY-G1/PT-SUPERJOY-G1/PT-
- Axis manual: <a href="https://help.axis.com/axis-m3064-v#about-this-manual">https://help.axis.com/axis-m3064-v#about-this-manual</a>
- Axis IP tools: <a href="https://www.axis.com/support/tools/axis-ip-utility">https://www.axis.com/support/tools/axis-ip-utility</a>
- please contact support if you are having any issues with this process
  - Support can be reached Monday through Thursday 8AM-6PM EST, Friday 8AM to 4PM EST.
  - o Call 484-593-2584
  - Submit a ticket here: <a href="https://help.ptzoptics.com/support/login">https://help.ptzoptics.com/support/login</a>
  - Email: support@ptzoptics.com